# *Public Portal*

### [www.public.rugbyreferee.com.au](http://www.public.rugbyreferee.com.au/)

The referees can use this portal to update your unavailable dates, club and team associations.

Once you click onto the link you will get a log on screen:

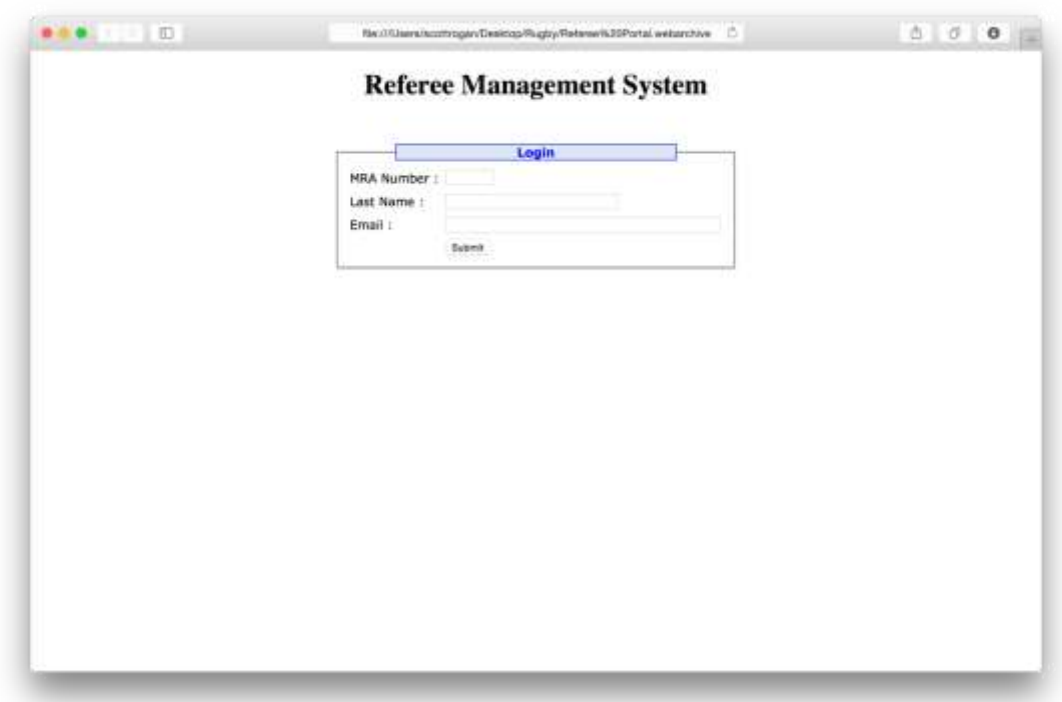

You need to know your MRA number (on your accreditation card)

Once you log on you will get this screen:

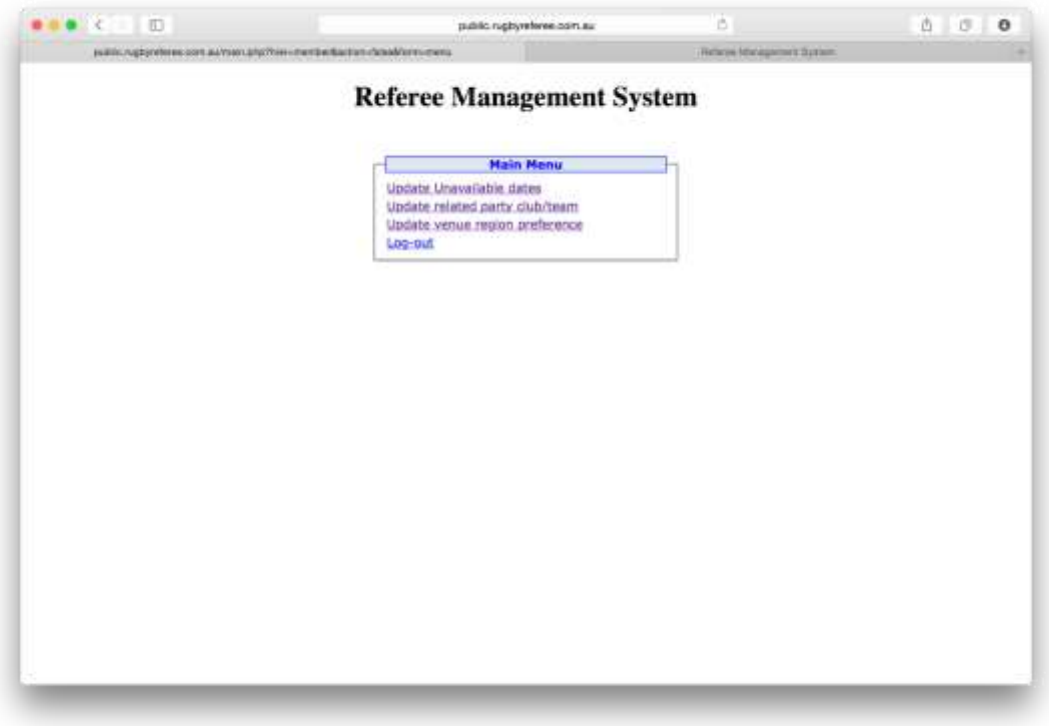

# Update Unavailable Dates

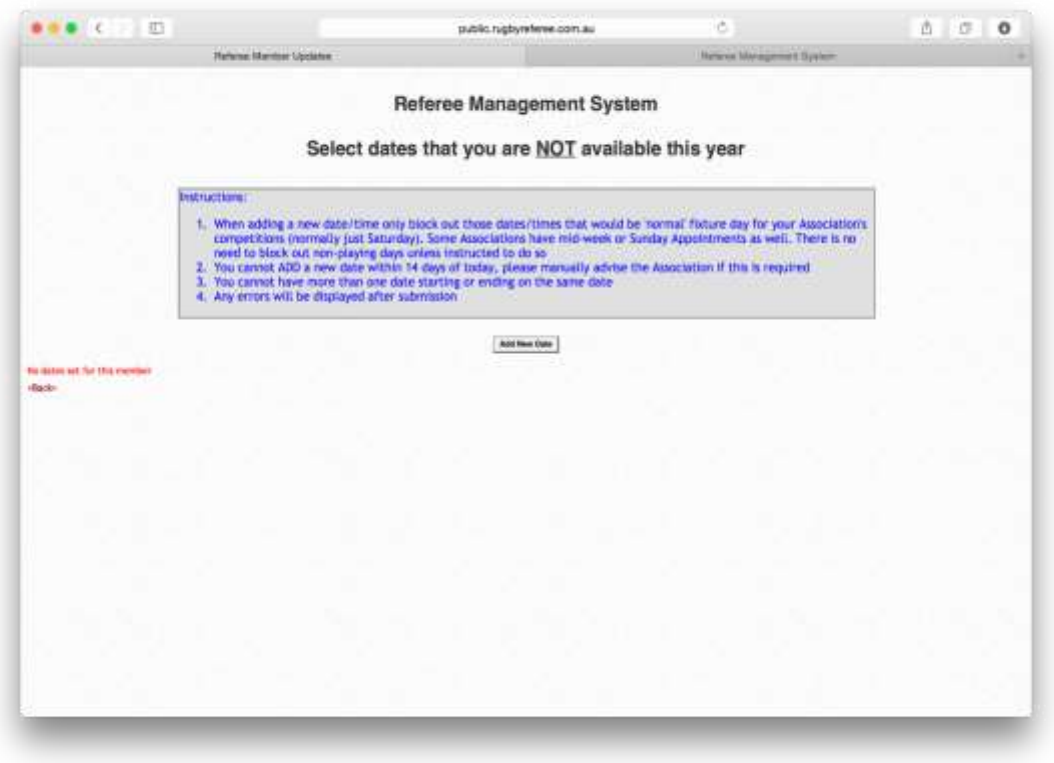

#### Add New Date(s)

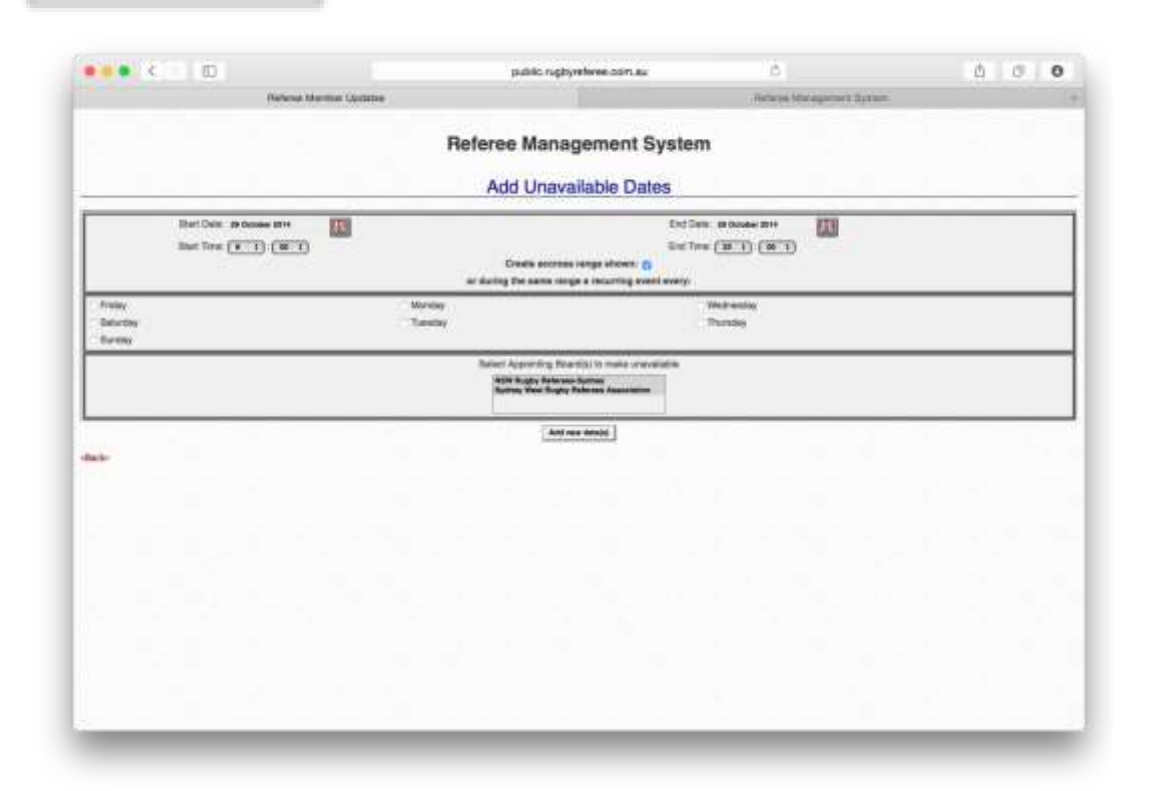

The screen is exactly the same as adding unavailable dates within RMS. The date range can be between dates or the same date for one day.

Part day can be put in using the time function.

A series of days such as every Saturday between a series of dates can be selected by using the dates and the day of the week underneath.

The Appointing Board must also be selected and the button:

# Add New Date(s)

Each individual date if they are not in a recurring pattern or consecutive dates must be added one by one.

*The system will not allow the referee to add a day within 2 weeks of the date. That allows for forward planning. The referee needs to send you an email within that fortnight if they are unavailable.*

The referee will not appear on your list of referees for those dates.

# Update related party/team

After selecting this option, you will be asked to select your Appointing Board. It will take you to this screen:

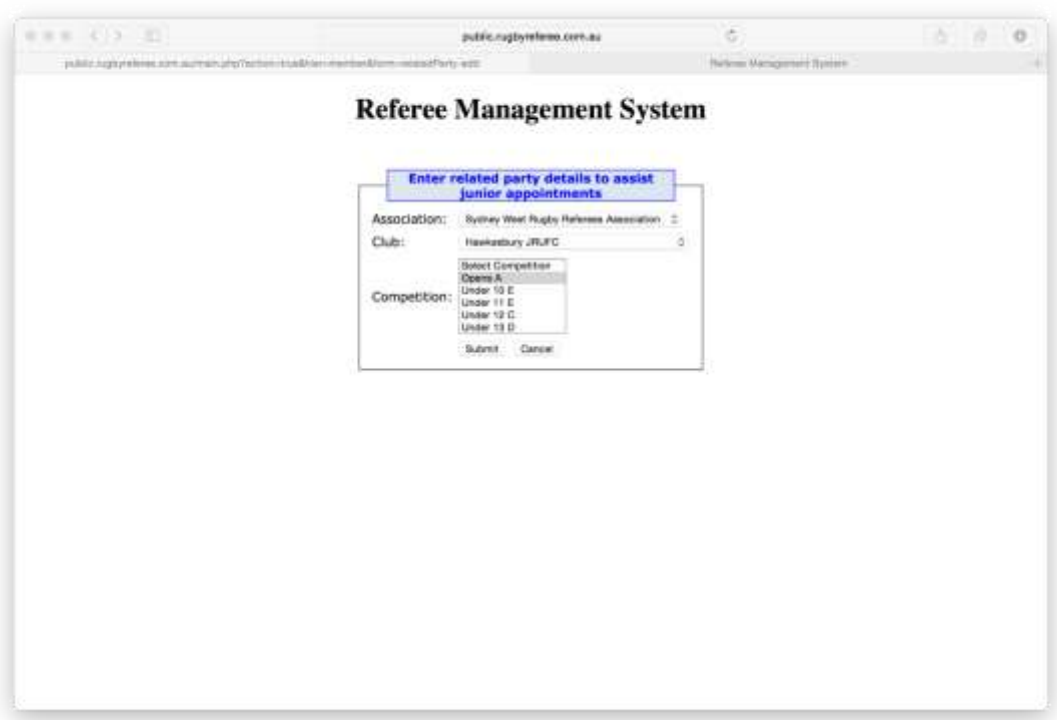

The dropdown club tab will access the RMS database. Once a club has been selected (only one), the system will identify which teams that club has in this database.

Do not to select every team within a club, unless they have children in every team, or else their name will be blocked for every side within that club.

It will also show the referees name at the ground where the team linked to him appears as:

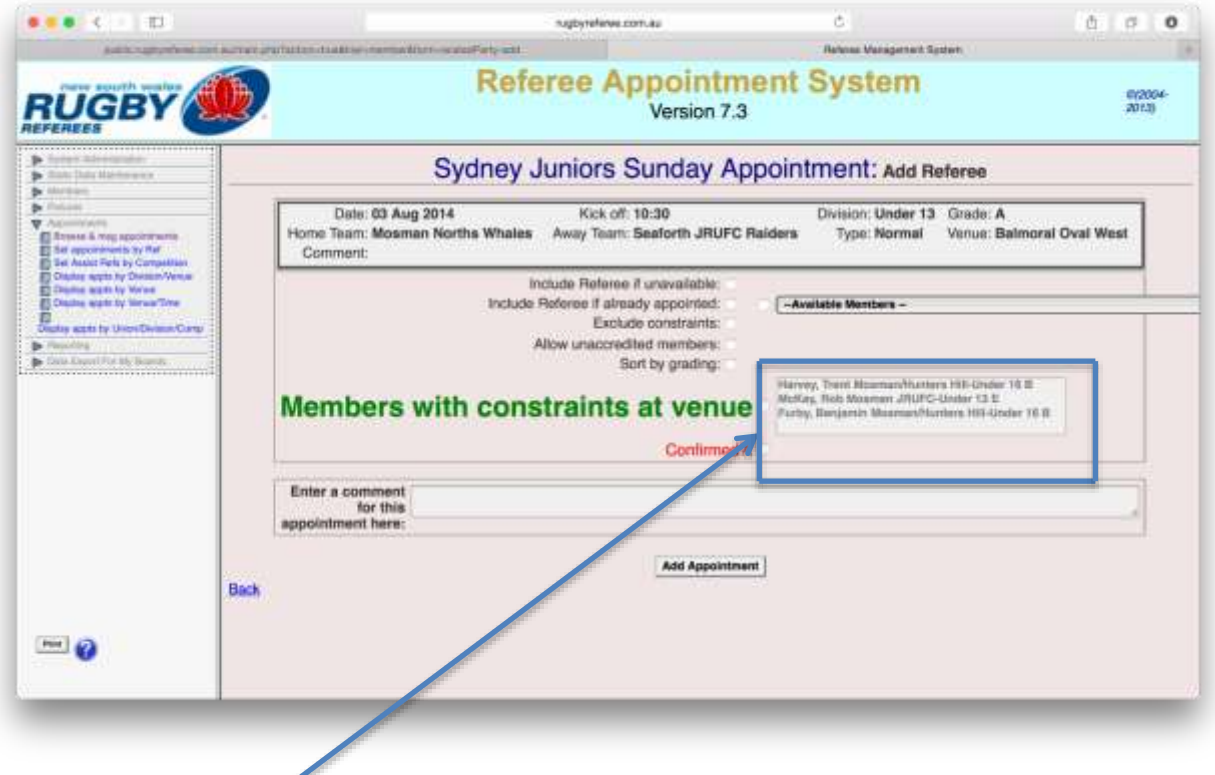

Members with constraints at venue

It shows the members and the teams they are linked to. By selecting one of them, they will appear on the referee tab. You can add that appointment if you are happy with the appointment.

If the referee has selected more than one team, they will appear at multiple grounds. Contact with referee to determine where they are going to be is advised.

#### Update venue region preference

After selecting the option the referee will be asked to select his Association, and then get taken to this screen:

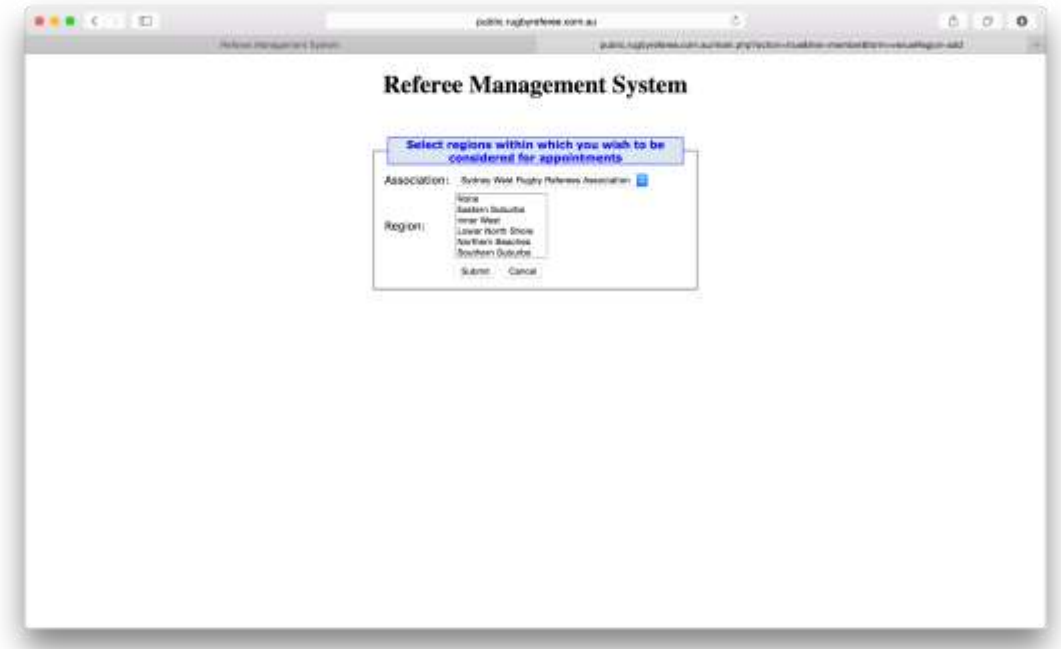

The referee can select one or more regions.